## How to create new alarms

- 1. Click on Alarm tab in the main menu bar at the top of the screen
	- a. the sub-tab Active will already be selected by default, this lists alarms that have been triggered and are currently "going off"
	- b. the sub-tab Enabled is an inventory of all the created, but not currently going off, alarms in the system
- 2. Click on Pair Route Alarm to create an alarm based on traffic conditions (speed and travel time) or select Device Alarm to create an alarm based on device operations
- 3. Select the timeframe and days of the week for the alarm, this is when the alarm will be active (but it would still need to be triggered)

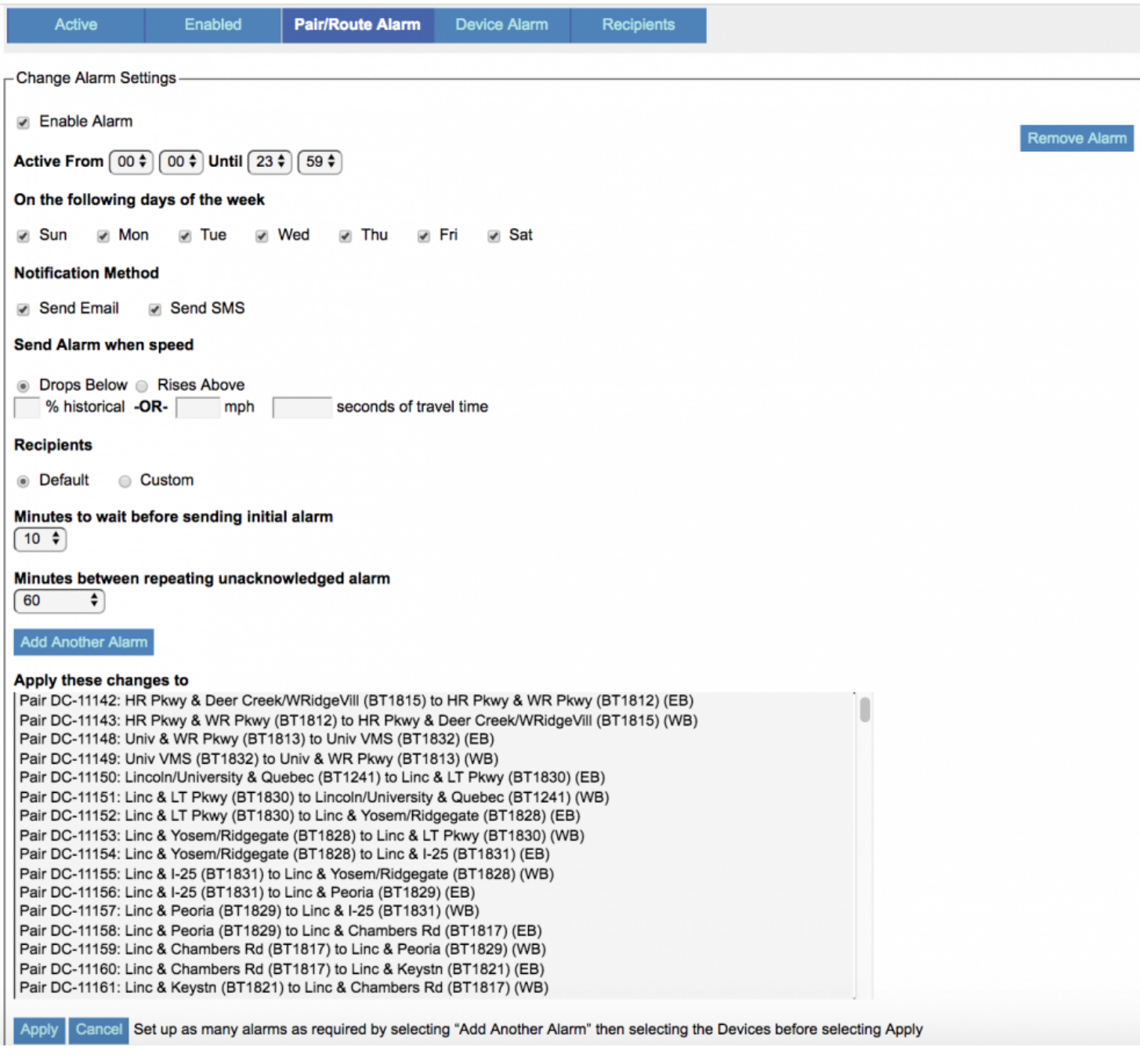

- 4. Select how you want the notifications to be sent out, either via **Email or Text (SMS)**, or both.
- 5. Set the criteria for the alarm
	- a. if you are creating a Pair/Route alarm then you will set the alarm to go off when the speed or travel time drops above or below a certain level
	- b. if you are creating a Device alarm, then you will set the alarm to go off when an error in the device's operations (HB, MAC, Voltage, Latency) occurs
- 6. Select who you want the alarm notification to be sent to: either the Default list or by selecting user names underneath the Custom option
- 7. Select how long the condition (see #5 above) has to be met before the alarm is triggered. This keeps you from getting an alarm every single time the speed drops below a certain point and instead makes it where the speed has to drop below your criteria (or above depending on your criteria) for 10 consecutive minutes before the system send out the alarm, for example.
- 8. Select the minutes the system will wait before resending an unacknowledged alarm out to the recipients once again
- 9. Select all of the pairs and routes that you want to apply the above options and criteria to and then hit Apply